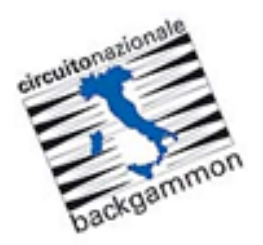

## Tutorial EBIF Login utente

Navigare sul seguente sito web: [http://www.ebitf.at](http://www.ebitf.at/) e cliccare Login.

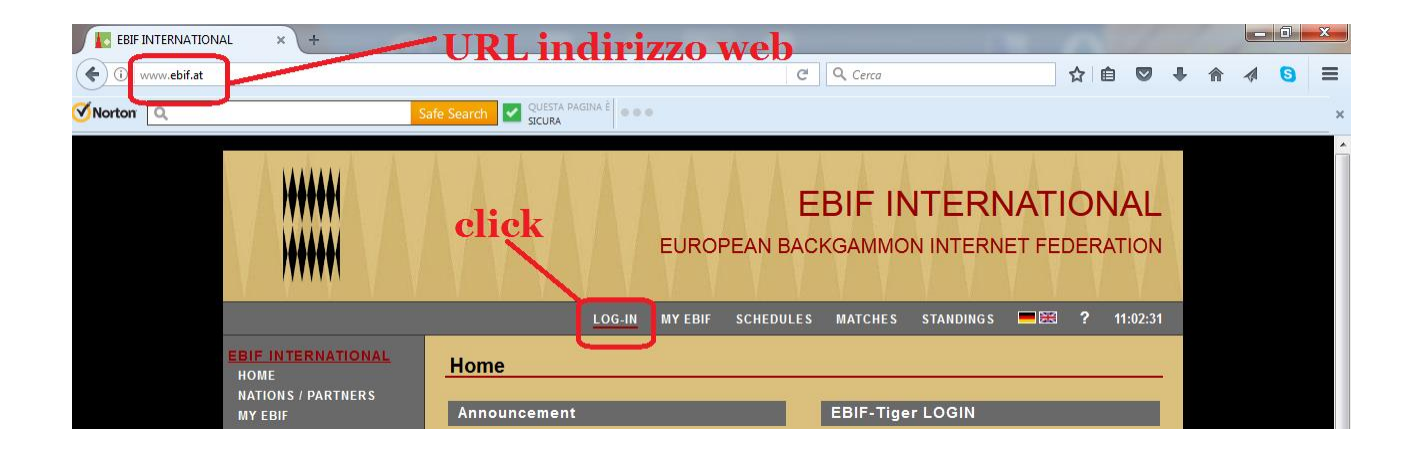

Scegliere dalla lista il proprio Cognome, Nome. Digitare la propria password e cliccare Submit.

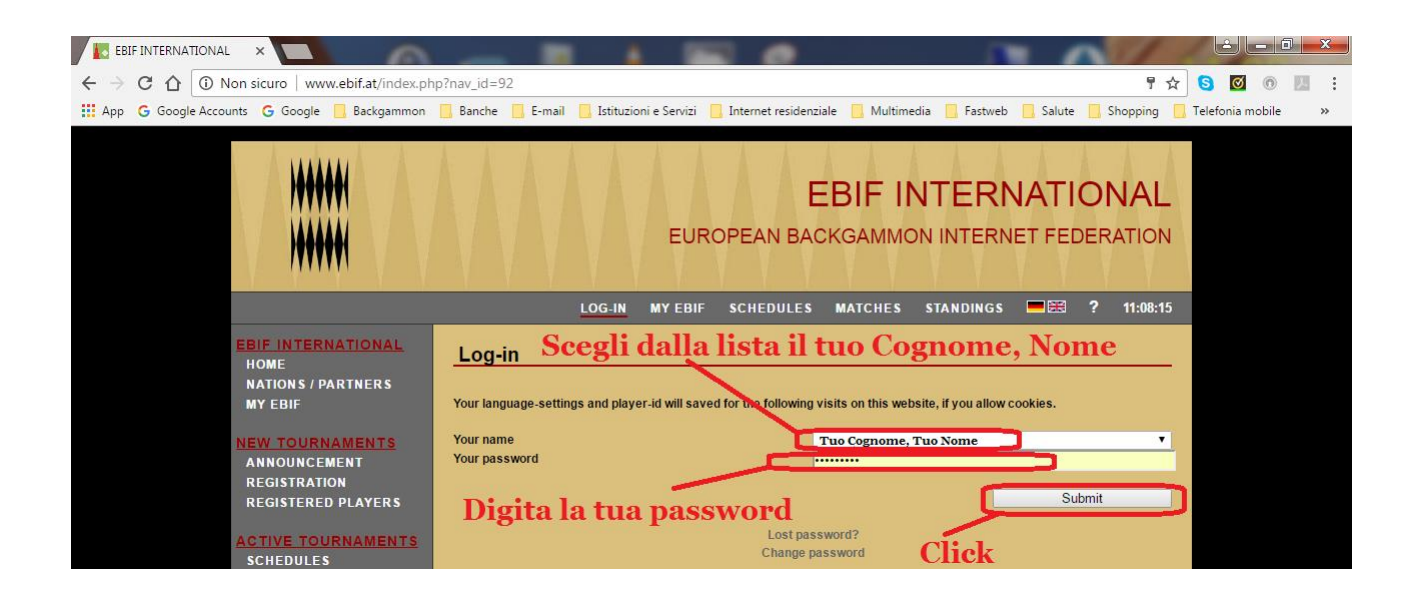

**Attenzione:** al primo login la password è uguale al proprio indirizzo e-mail, è necessario cambiarla. Cliccare su Change password prima di fare il login.

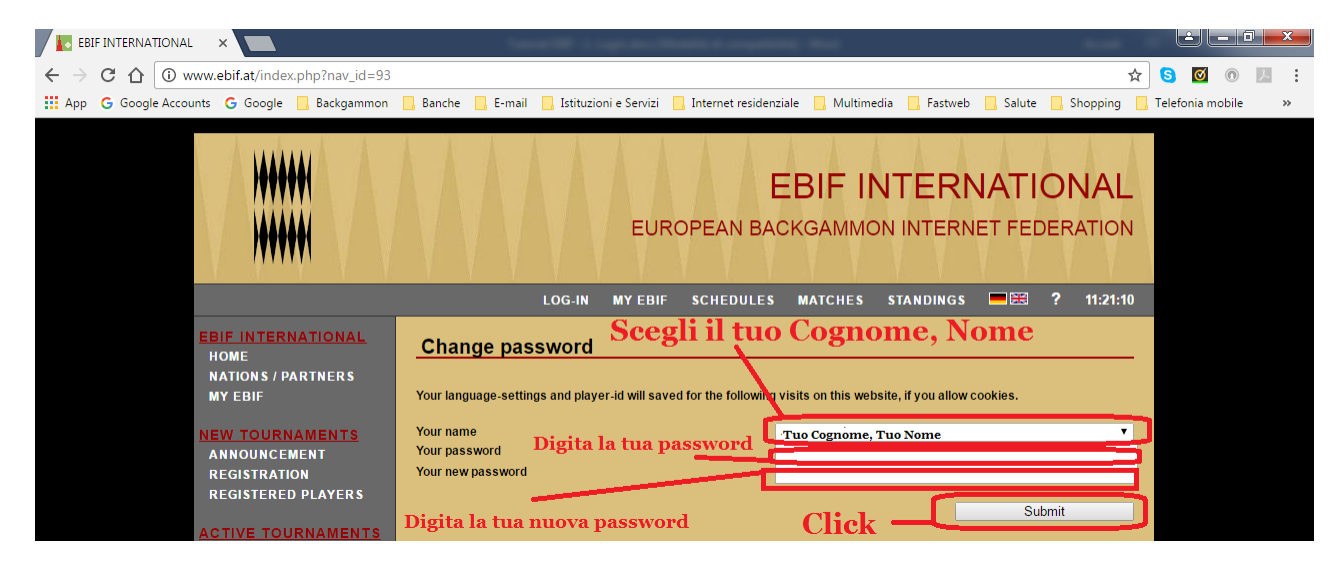

Scegliere dalla lista il proprio Cognome, Nome. Digitare la propria password, la nuova password e cliccare Submit.

Una volta effettuato il login compare la videata **MY EBIF**, che è l'area riservata personale dove è possibile controllare tutte le proprie attività: Tornei e partite disputate, Iscrizione a nuovi tornei, Pianificazione appuntamenti di gioco, Immissione risultati partite e matchlog.

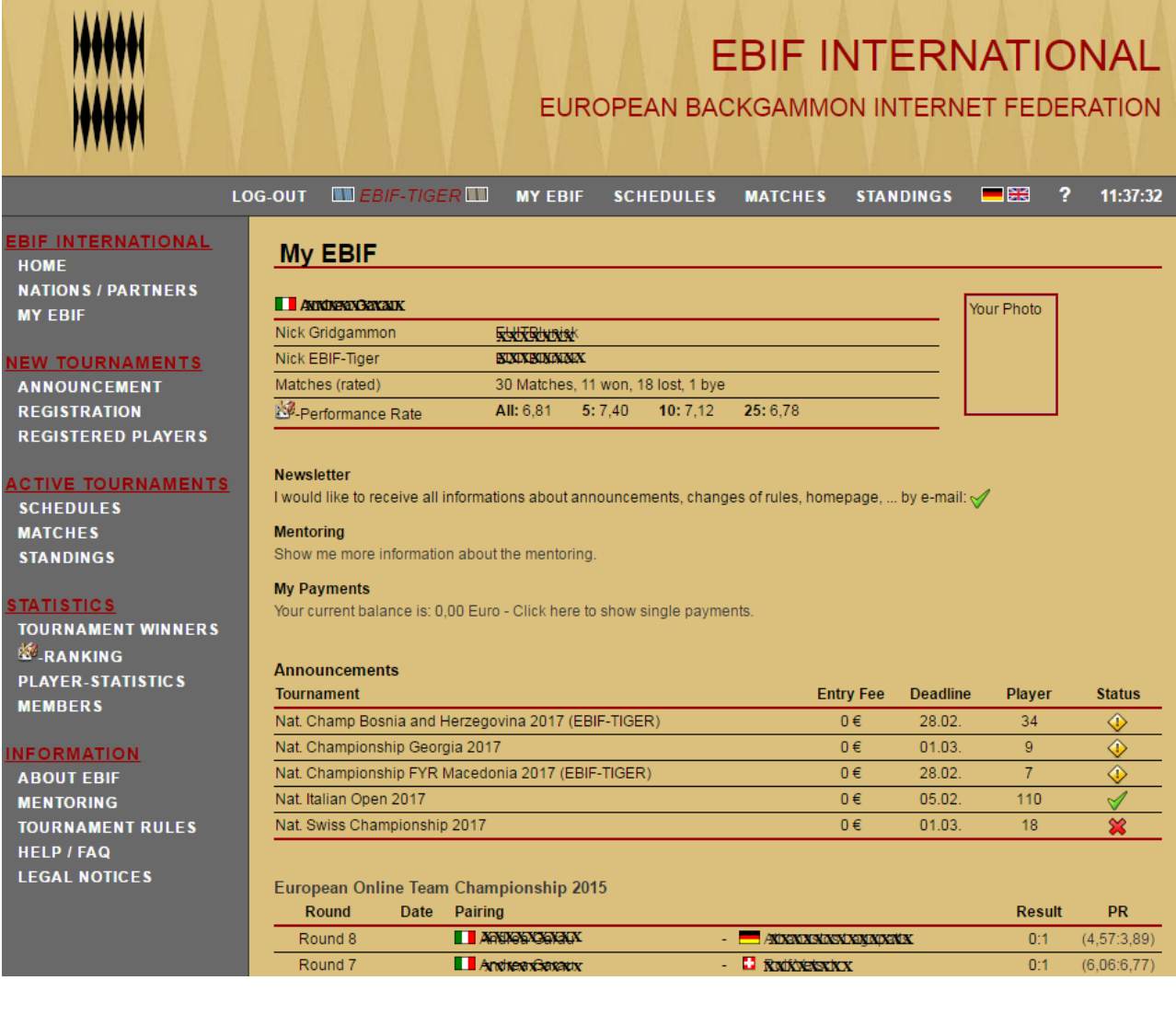